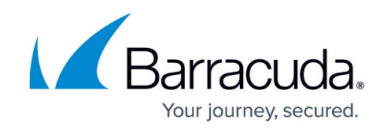

## **How to Move the VSS Snapshot Location**

<https://campus.barracuda.com/doc/41102034/>

This article refers to Microsoft Windows 2008 Server, and Microsoft Volume Shadow Copy Services (VSS).

By default, VSS is configured to write shadow copies to a storage location on the local volume which can result in VSS errors during backup if the Windows 2008 Server is low on disk space or the IO is too high to maintain the shadow copies. To resolve this issue, you can configure VSS to write shadow copies to a different drive or NTFS volume on the Server. Dedicate a separate drive that is not being backed up to the shadow copies, or if a separate drive is not available, configure a separate NTFS volume on the server that contains the paging file and is not being backed up.

Use the following steps to configure VSS to write the shadow copies to a different location:

- 1. On the Windows 2008 Server, navigate to **C:\Windows\System32\**, right-click **cmd.exe**, and click **Run as administrator**.
- 2. At the command prompt, run the following command: vssadmin add shadowstorage /for=*<backed up drive>* /on=*<new shadow copy drive>* /maxsize=*<allowed disk space percent usage>*
- 3. if the VSS shadow copies of drive D: are to be stored on drive C: and can use up to 90% of free disk space on drive C, you would enter the command:
- vssadmin add shadowstorage /for=d: /on=c: /maxsize=90% 4. Once the command is run, the following message display:
- Successfully added the shadow copy storage association 5. To view the shadow copy storage locations, run the following command:
- vssadmin list shadowstorage

## Barracuda Backup

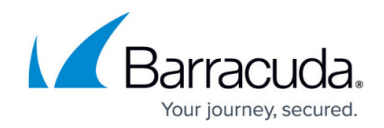

© Barracuda Networks Inc., 2024 The information contained within this document is confidential and proprietary to Barracuda Networks Inc. No portion of this document may be copied, distributed, publicized or used for other than internal documentary purposes without the written consent of an official representative of Barracuda Networks Inc. All specifications are subject to change without notice. Barracuda Networks Inc. assumes no responsibility for any inaccuracies in this document. Barracuda Networks Inc. reserves the right to change, modify, transfer, or otherwise revise this publication without notice.